今回は音源の話をします。

どんな音源がFLにはあるのかっていうだいたいの感覚がないと、いざ曲の構 想が思い付いたとしても、音源がどこにあるかわからないとどうしようもない ですよね。なので、どのような音源があるのかをご紹介します。

ブラウザ横のシークバーを上にスクロールすると、「Channel presets」の「3xOsc」 や、その下にある「Il Shared Data」や「Misc」、「Packs」があります。

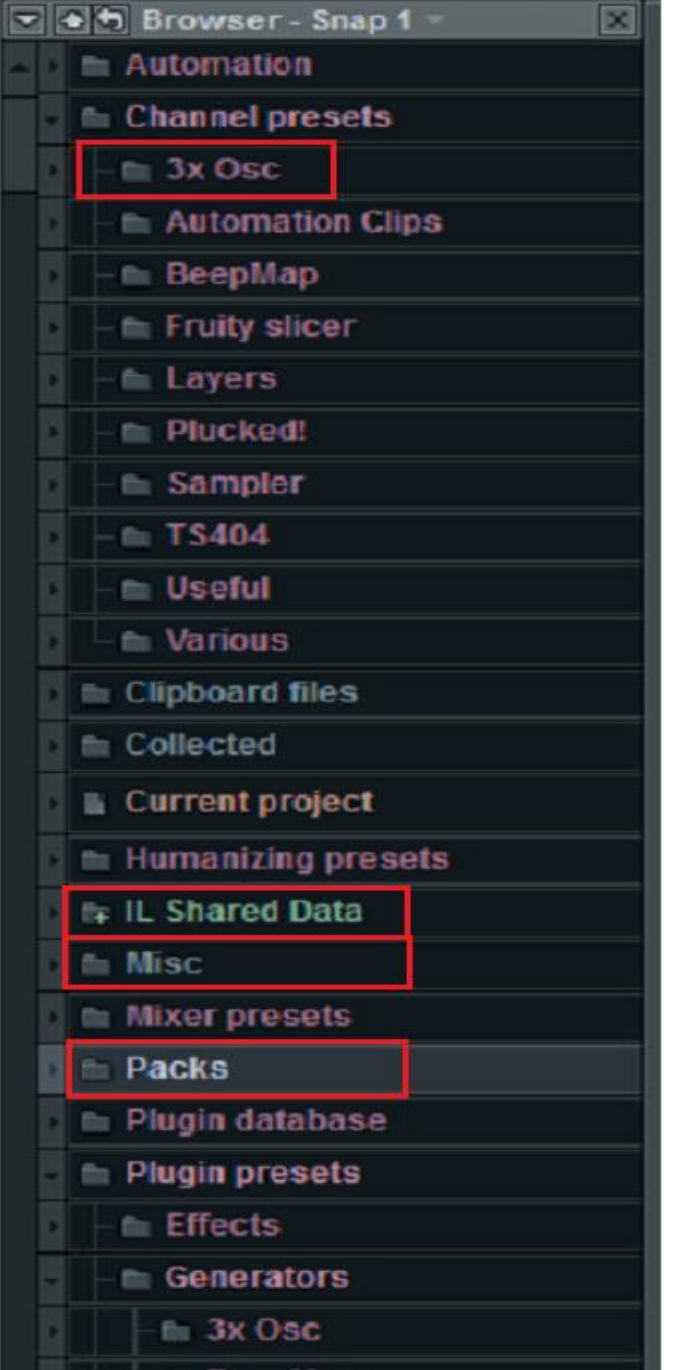

特に、「Packs」には、いろいろな音源の wav ファイルを使っている、その wav ファイルが直接ここに保管されています。

(たとえば、FPCドラムセットがあるけど、そのドラムセットのスネアの wav ファイルやハットの wav ファイルとかが置いてある)

ドラムを打ち込む場合等で、ステップシーケンサーで打ち込む方法をやりまし たね。

その時、音源を入れるのですが、たとえばハットでも沢山の種類がある中で自 分の使いたいものを選びたいじゃないですか。

ここにあるものから使いたいものを選んで入れることで、自由に自分だけのド ラムセットを作ることもできたりします。

(ただし、音源がいっぱいになりますケド)

ちなみに、パーツとしての wav ファイルは、ほとんどすべての音源の試聴がデ キマス。音源名にカーソルを合わせてクリック。

ならないものもありますが…それは逐一チャンネルにセットして聞いてみてく ださい。

上の方にある音源は、主にパーカッション系で使うことが多いデス。 メイン講師もキックとかここら辺からインポートしてきたりもしますデス。

では、次に下の方にある音源の話です。結構大事です。

先のシークバーを下にスクロールさせると、「Plugin presets」なるものが出て くると思います。そこを開くと「Generators」というものがあると思います。 これが、音源のある場所2つ目になります。

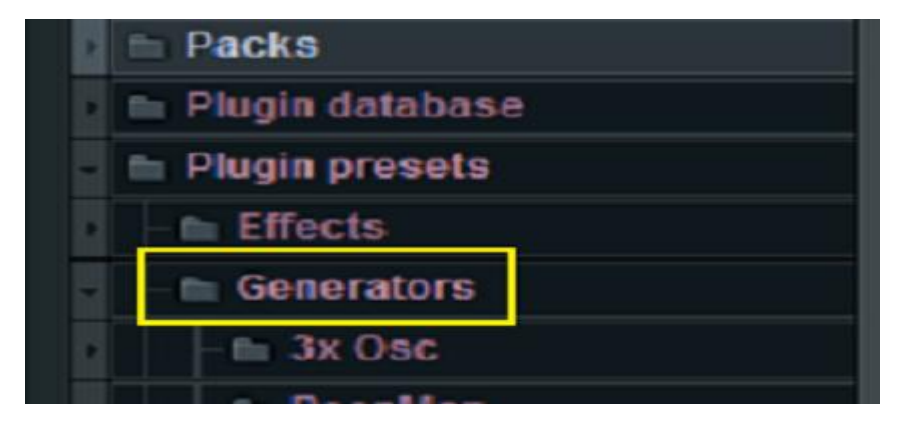

さて、ここでちょっと大事なことを言います。

「Channel presets」や「Packs」などでは、音源の試聴ができるものが多かっ たですが、

「Plugin presets」の音源は毎回チャンネルウインドウにセットして聞かなけ ればなりません。

そしてもう一つ、大事なこと。

「Pludin presets」の音源の中には、ピアノロールが保存されない音源が多々 あります。

ここをよく読んで、save しようとしたときに泣きを見ないように

まず、「ピアノロールが保存される」音源

FLKeys:第2回の打ち込みのところで使いました。ピアノ音源がいっぱ いです。いつも使うのは「concert piano」

FLSlayer:ベースとか、メタル系ベースとか、ベースとか。かなり多 いですが、ELEKTRO から先はちょっと癖が強いので、メイン講師はあまり使わな かったです。最近は Ebass2 とか Dist Metal を使ったりしています。

FPC:ドラムセットがあります。ドラムをピアノロールで打ち込む人は、こ こからセットを持ってきて打ち込むことになります。 さらに、各ドラムキットは音のファイルの差し替えもできます。 やり方は最後に…

Fruity Kick:キックです。いろいろありますが、メイン講師はいつもキックを 「Packs」からとってきていたので各自使ってみてください。

Plucked!:ギターみたいな音源です。ギターは先の「Packs」に「アコースティ ックギター」があるのでお好きな方を…

ノーツの保存がきく「Plugin presets」の音源は以上のカテゴリーに属するも ののみです。

これから先のものは「**保存が利かない**」音源のカテゴリーです。

Fruity DrumSynth Live:FPC よりさらにリアルなドラムセット。より臨場感あ ふれるドラムですが、各音のファイルは FPC のものに差し替えることができる ので、手間でも FPC に音を挿しこんだ方が保存利くし良いです。

Fruity DX10:「Channel presets」よりリアルな音源がそろっていますし、ここ にしかない音源もちらほら。使いたくなってくることもあると思います。

SimSynth:いわゆる「シンセ」。かなりたくさんの音源があります。よく使うの は「Bellshigh」で、このベルの音は、かなりリアルなもの。

Sytrus:シトラス。これも「シンセ」。Arp から Bass、Drum、Percussion 等音作 りに必要とされてるものはあらかた入っています。特に、「Synth string」にあ る「Hyper saw」は感動しますよ。

Wasp:同じくシンセ系。音ゲーとかで聞くような音源もあったりします。

はい。こんなもんです。 では、保存しないで、いろいろと音源を入れて聞いてみましょう。

きっと、保存できない音源の方がよさげだ、って思うようになると思うのです。

でも保存できない。どうしたらええねん!!??

そんなあなたに、保存できない音源の使い方です。

結論からいいます。

保存できる音源に差し替えて保存すればいいのです。

でも、手順を間違えると、次回開いたときに音が変な風になったりするので手 順を紹介します。

まず、保存できる音源でノーツを打ち込む

 $\perp$ 

一通り打ち込んだらいったんセーブする

 $\perp$ 

セーブしてから、保存できない音源に差し替えて聞いてみる

 $\perp$ 

FLを閉じる or 別のファイルを読み込むときにセーブしないように注意する

これで、ピアノロールが保存されました。

でも、ノーツをいじりたい人もいるよね。

「あー、もうちょっとノーツを短くしたいなー」とか。

そういう時は、2窓にすると良いかもしれません。

とりあえず、音源の話はこれにて。 どんどん使って、慣れていってください。 さて、いつぞやに、音源の入れ方は2通りあるとかほざきました。 その2通り目をやります…が、

シンセがほとんど保存不可で萎えましたよね。 なので、外部のフリーのシンセを使ってみましょう。 今回、「Synth1」というのを使ってみたいなと思います。

こちらのシンセ、結構性能が(フリー素材にしては) よろしくて、プロのDT Merも利用しているほどの結構な代物なので、ぜひDLしてみてくださいま せ。

手順はコチラ

Googleで「synth1」とググる ↓ DLする  $\perp$ DLしたZIPファイルを全て展開する  $\downarrow$ ini~.exeを実行し、初期化する  $\perp$ VST.dllファイルをFLのVSTフォルダにコピペする

FLのフォルダ

コンピュータ →program files →Image-Line →FLstudio8 →Plugins →VST とたどる

こんな感じ。

ではシンセの使い方です。

先ほど追加した音源「Synth1」デスが、残念ながら、ブラウザにはありません。 じゃあどうすんねん、ってことで、はい、でました。 チャンネルウインドウ。音源のところで右クリックすると

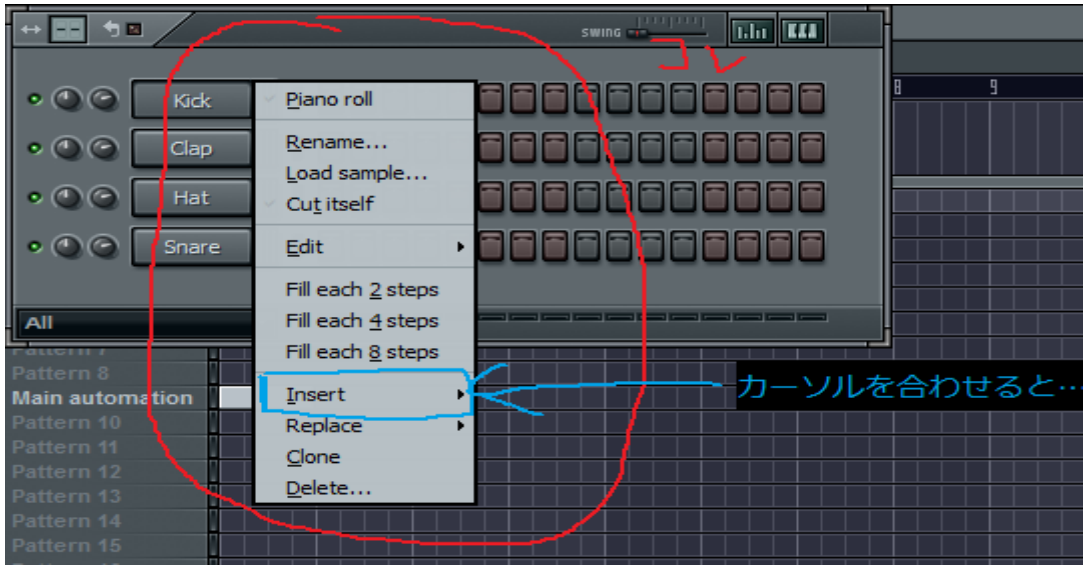

みたいなものが出てくると思いますので、画像の通りにカーソルを合わせると

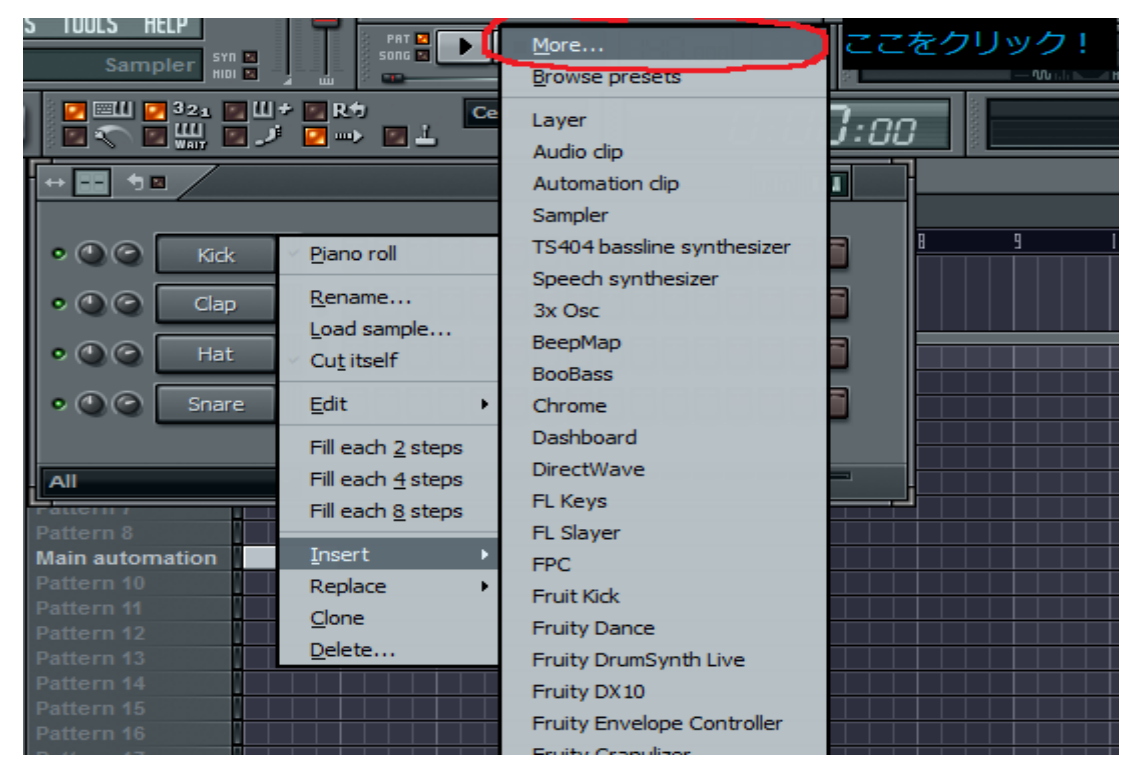

こうしたものが出てきますので、「more」をクリックしてください。すると…

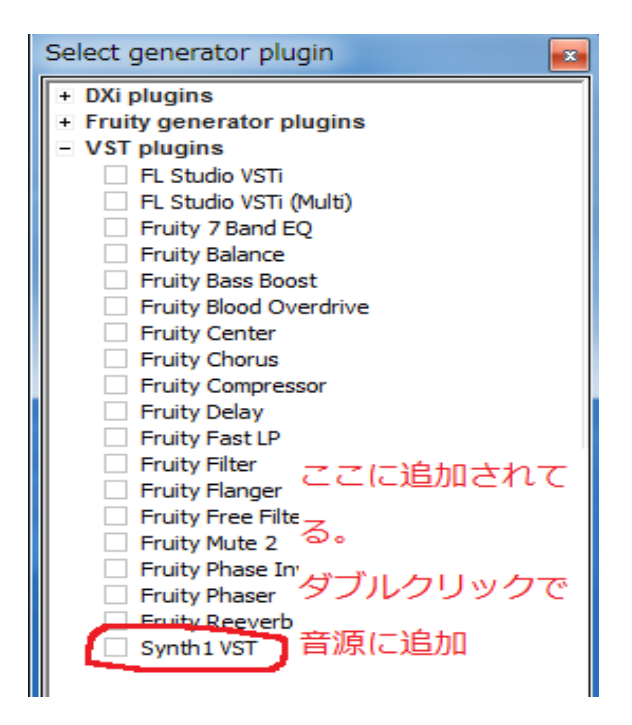

このようなウインドウが出てきます。(画面の都合上、一部音源を非表示にして います)

画像の通りに赤○のところをダブルクリックすると…

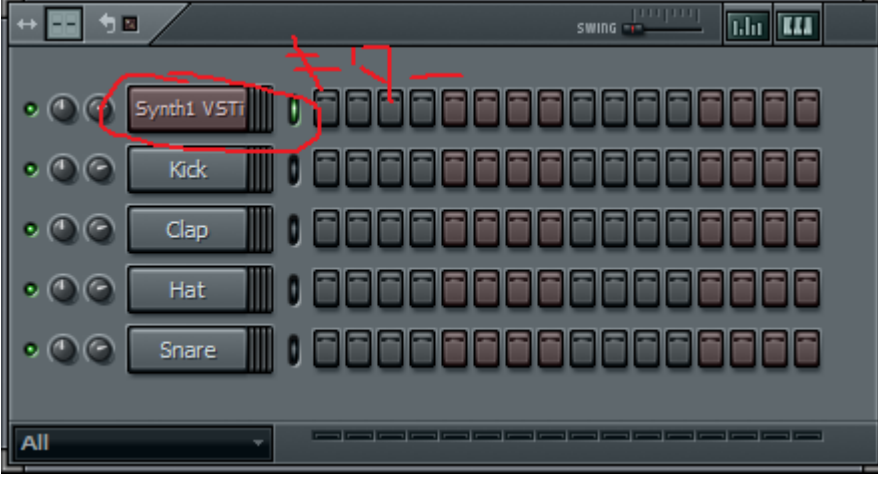

チャンネルに追加されました。

これが、音源の追加方法その2です。

また、音源の追加ではなく、置き換えも、右クリックした段階で「Insert」で はなく「Replace」にポイントすることでも出来ます。ポイントした後は、音源 追加の時と同じデス。

では、シンセを使ってみましょう。

シンセの話です。

まず、このレジュメは

<http://www.nicovideo.jp/watch/nm2939891>

こちらを参考に書いているので、一通りこのシリーズを見ておくことをオスス メします。

では始めます。

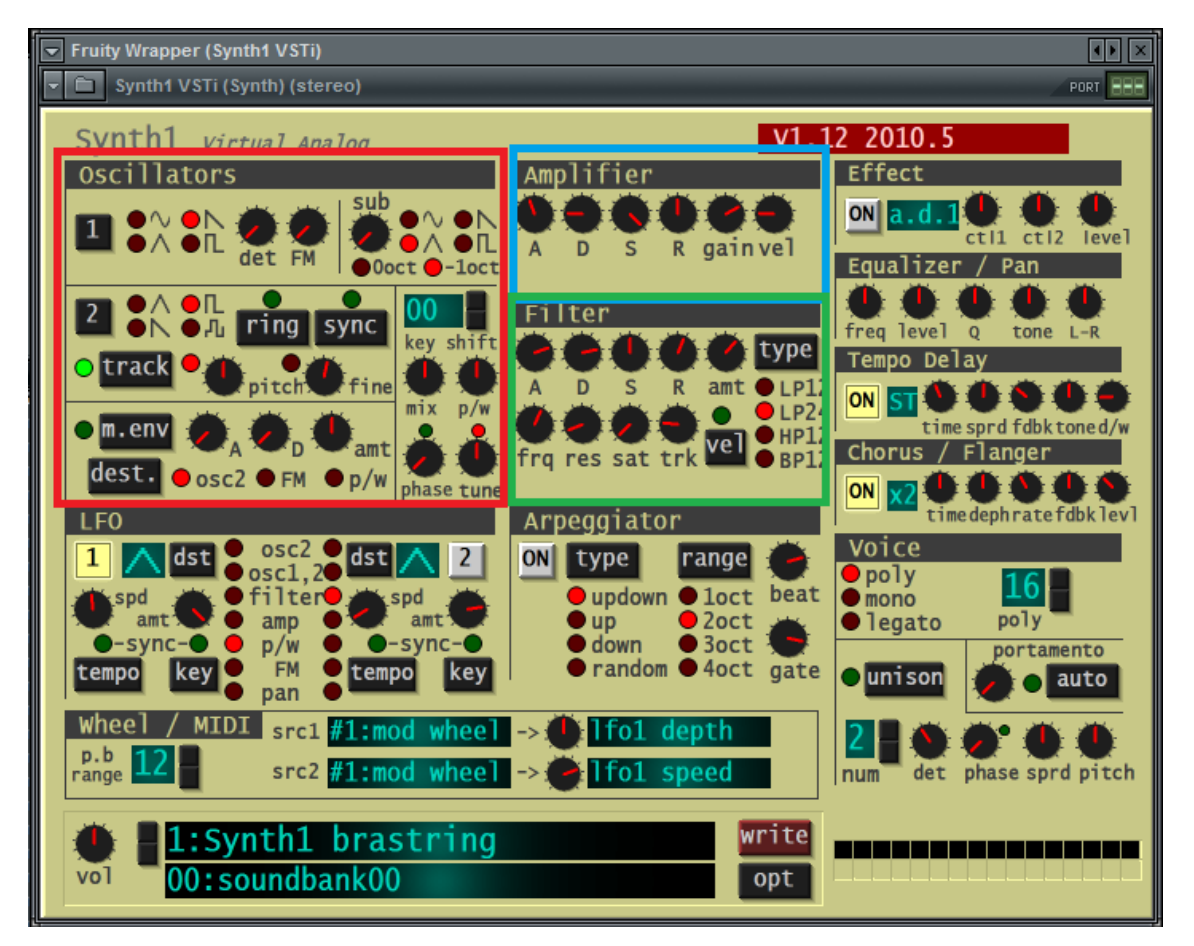

いっぱいありますね。

まず、最初「Oscillators」、「Amplifier」、「Filter」の3つをいじりマス。 なぜ、この3つなのか。

実は、シンセの音は…

3つの構成要素からなります。

## 「Oscillators」で音の波形(音程)を決め ↓ 「Filter」で音を加工し(音色を決め)て ↓ 「Amplifier」で音量を決める

この流れが基本になっています。だから、最初にこの3つを扱うのです。 では、音の波形を決めましょう。

「Oscillators」(オシレーター)の使い方です。

「オシレーター」で波形をいじると言いましたが…波形と言っても何があるの でしょうか?

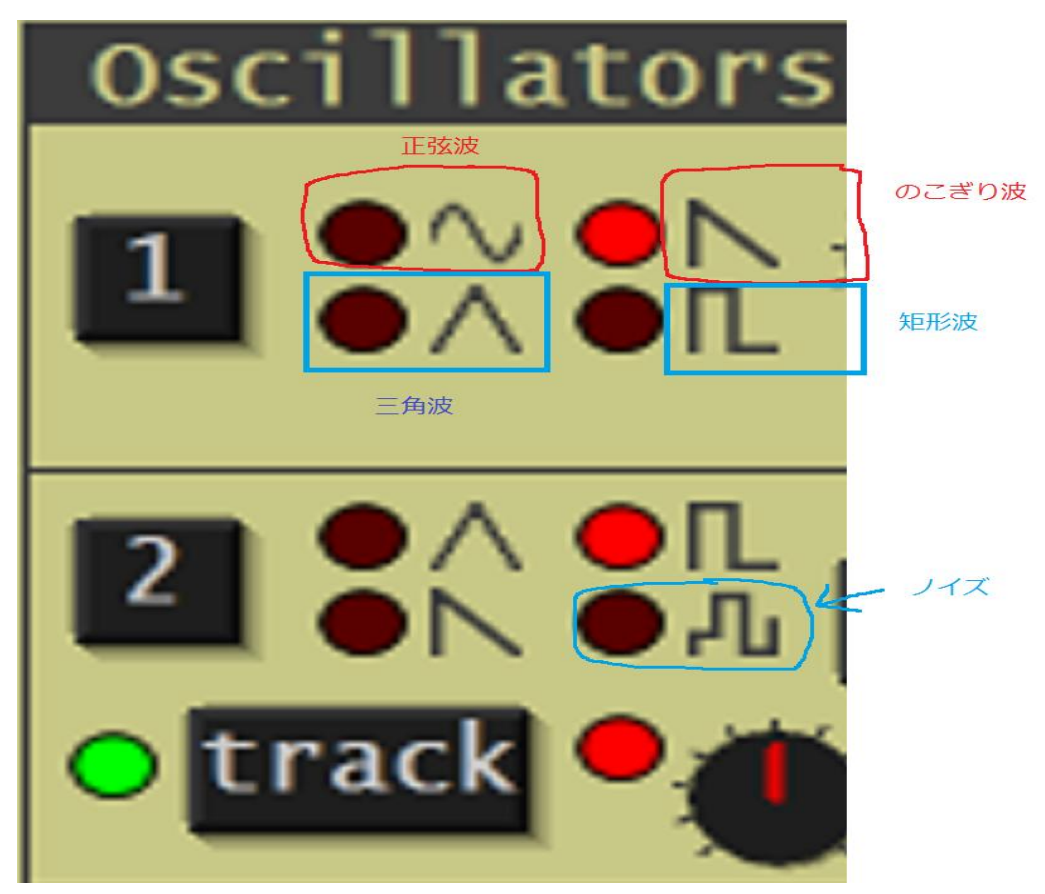

これが波形一覧となります。 正弦波:数学でよく見かけるあの関数ですよ。シンプルな音 のこぎり波: ストリングスみたいな音 三角波:管弦楽器みたいな音 矩形波:(くけいは)と読む。クラリネット風な音 ノイズ:読んで字のごとく。雑音。パーカッションに使えます。

この一覧をよく見たうえで、波形を決めます。

さて、各波形の音を聞いてみたいですよね?

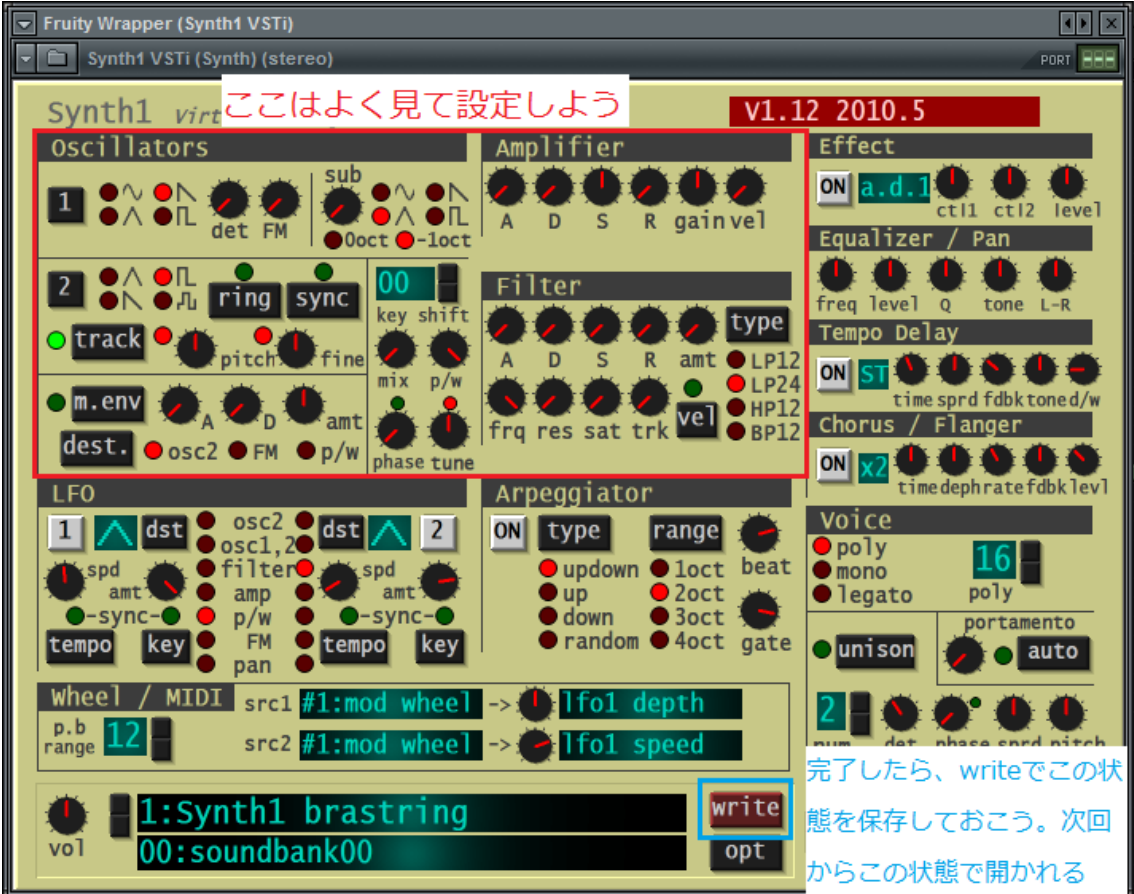

こちらをよく見て図の通りに設定してみてください。

## 「write」をすることで、設定した状態が保存されます。

設定し、保存し終わったら各自ピアノロールにノーツを置いて、正弦波、矩形 波などなど実際に聞いてみてください。

では、各つまみについてです。

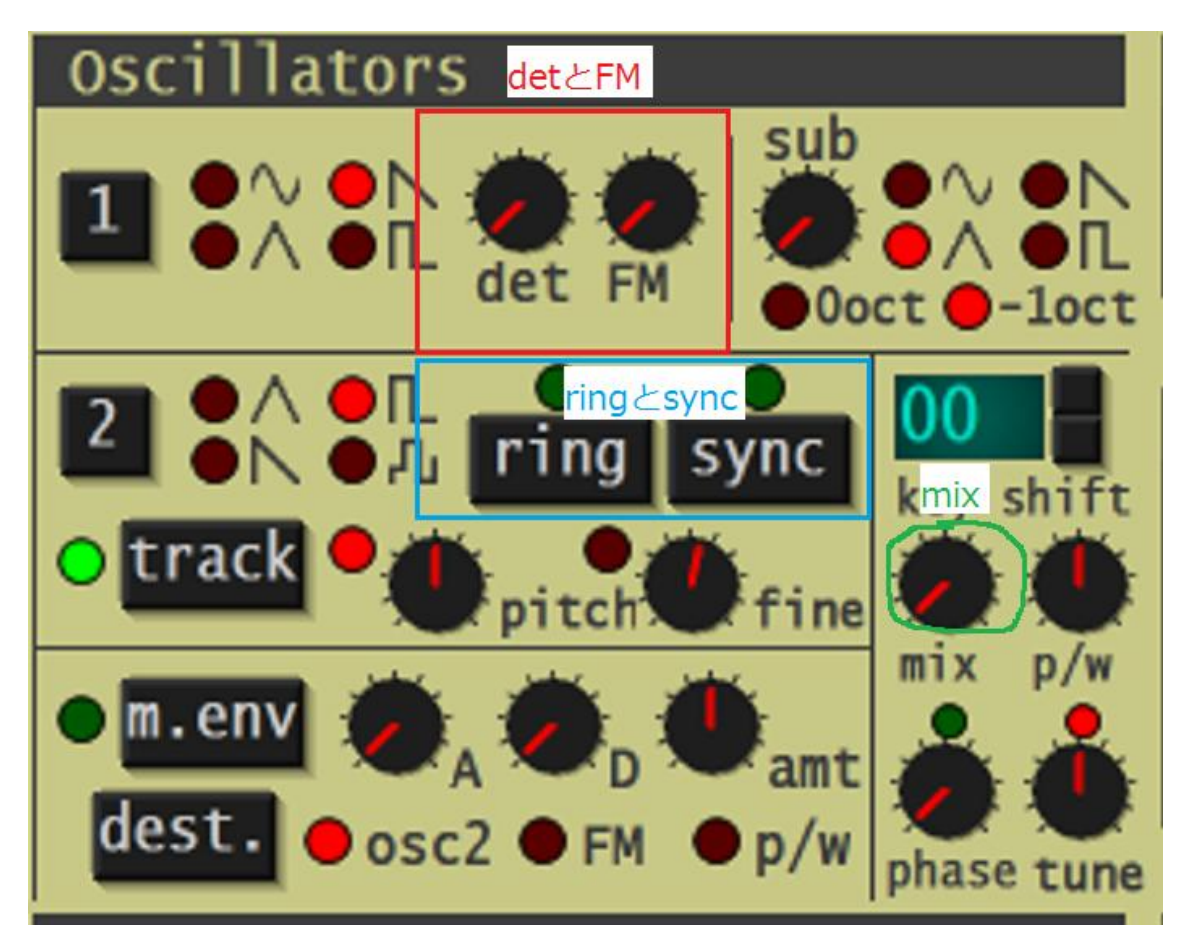

オシレーター1, 2で波形を選択。「mix」のつまみが、この1, 2の割合を調 整します。(0sc1:0sc2=70:30みたいな)

「det」で周波数をずらしたものを重ねて鳴らします。トランス系によく使われ ます。

「FM」で周波数を変えます。金属系な音が出るみたい。「ring」ってのも同じ。 「sync」で Osc1 の周期に Osc2 の周期を強制同調させます。

「unison」で音に厚みを持たせます。(ウインドウ右下に移動しました)

「portamento」で音程間の移動を滑らかにします。(unison の隣に移動しました) これをもとにいろいろいじってみるといいです。

では、次にフィルターの話です。

「フィルター」で音を加工すると言いました。

どう加工するのか、の話ですが、この synth1 は「減算方式」と言われる方法で 音を作っていきます。

もともとある音から、いらないところを削って音を作っていく方法のことです。

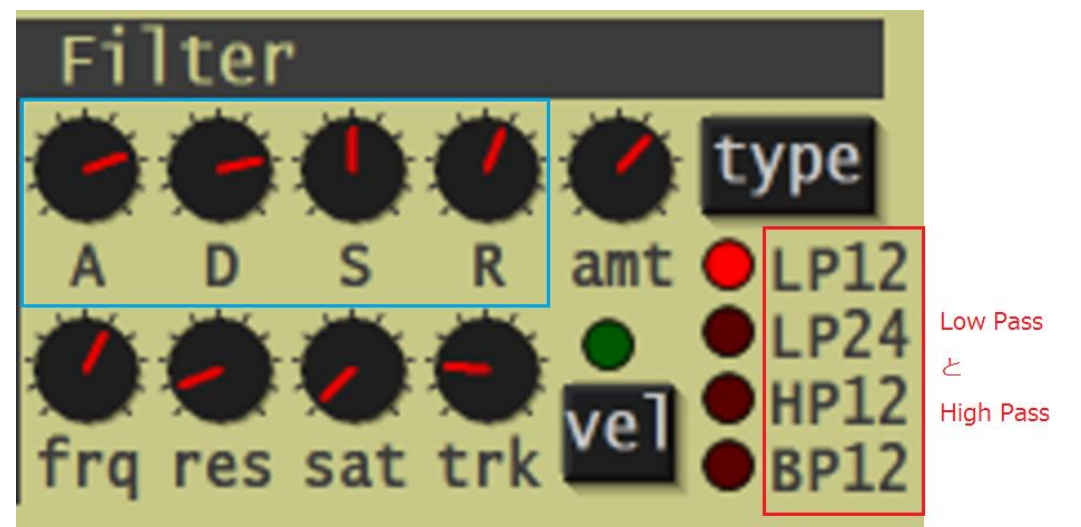

で、この削る作業をするのがこの「フィルター」です。

こちらを見ながらやっていきます。

まず、Low、HighPass について。

その名の通り、Low(High)の音だけを Pass する…

逆に取ってみると High(Low)の音は削ります、ってことです。

LP12 と LP24 の違いは通す音の広さ、です。実際に聞いてみてください。

「Frq」: カットオフする値になります。ここで設定した値より Low (High) な周波 数の音を Pass すると思ってください。

「Res」:レゾナンス。カットした周波数近辺の音を増幅する。やりすぎないよ うに。

「Sat」:音をゆがませるもの。

「Amt」: amount: Filter をどの程度利かせるかの割合。

さて、気になる A、D、S、R のつまみ。

これは、後々のアンプでも同じなので、今ここでご紹介。

A:アタックタイム:音が鳴り始めて、音が最大になるまでの時間。

D:ディケイ:音が最大になってから、Sで指定した音量になるまでの時間。 S:サステイン:音が鳴っている限り、出し続けられる音量。

R:リリースタイム:小節線がノーツの最後を通ってから、その音が鳴り終わ るまでの時間。ピアノに例えると、鍵盤を離してから音が消えるまでの時間、 って感じです。

このフィルターをいじって、音を作り出します。 そして、いよいよアンプデス。

アンプの構成要素、ADSRは先ほど説明しました。

「Gain」: ゲイン:全体の音量を上げる。

「Vel」:ベロシティ:ピアノ等でも鍵盤を押す強さで音が変わります。その強 さで gain がどれだけ変わるか、指定します。

このアンプをいじって、音量をいじります。

一応、これでシンセの基本的なところは説明しきりました。たぶん。 この3つを使い、音を決めて、隣の Equalizer とかでエフェクトをかけて音を output します。

ここで、もう一つだけ説明します。

「LFO」:Low Frequency Oscillator:変調に用いる。波形を選択でき、また、 オシレーターの一種である。最大の特徴は変調したい波形を選択し、それをメ インオシレーターやフィルター、アンプなどにかけることができること。

【オシレーター】にかけると、ビブラート風な効果を得られ、

【フィルター】にかけると、フィルターの開閉を連続して行わせ、

【アンプ】にかけると音量が波打っているようになる。

「Spd」:スピード:波形の波打つ速度を決める。

「Amt」:先の amount と同じ。ただ、ここではLFOのかかる深さを変える。

LFOとか det をいじると Supersaw みたいなものができるよ!!

いろいろ研究してみるのもいいかもしれません。

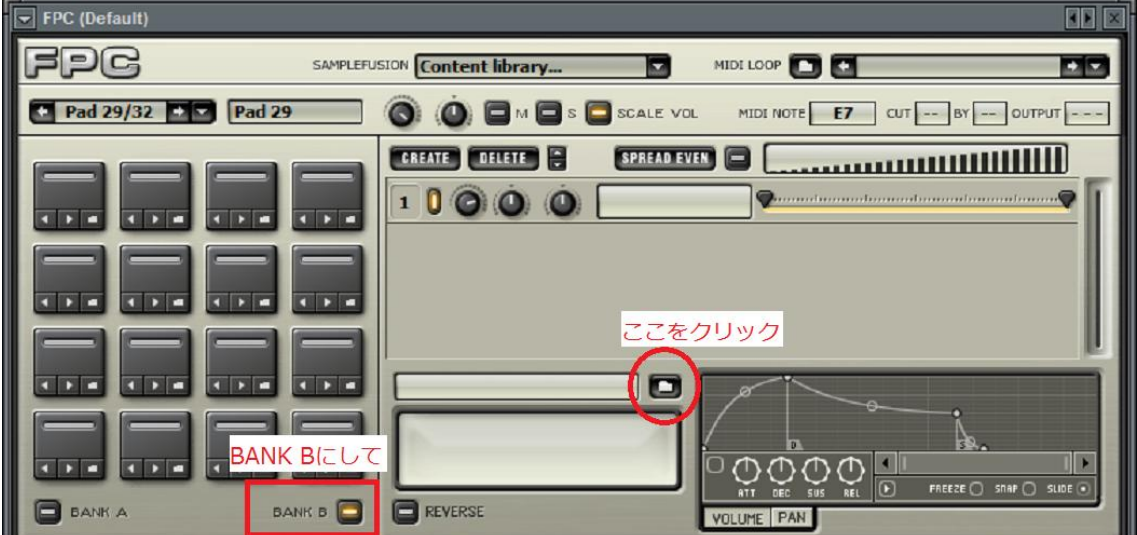

最後に、ドラムの音源差し替えのやり方をします。

ドラムセットをインサート。設定画面を開きます。

BANK [A] にはすでに音源が入っているのでBANK [B] に音源を入れ てみましょう。

画像の通りに「ここをクリック」すると…

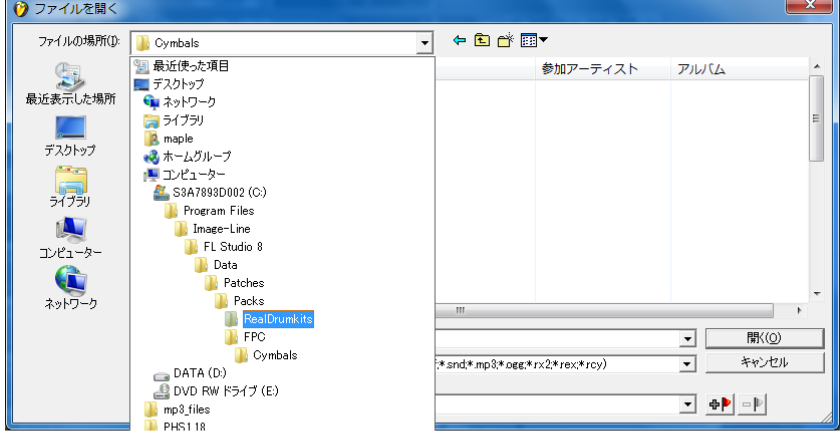

すると、こんなウインドウになると思いますので、画像の通りに「RealDrumkits」

をクリック。

画像の通りにならなかった場合、「data」→「Patches」→「Packs」→「RealDrumkits」 で開くことができます。

例として、「RD-Crush2」を選択し、「開く」

これで、音源の入れ替えがすみました。

他にもドラムの要素は「Dance」や「FPC」フォルダの中にあります。

いろいろ試してみてください。

それでは、また…